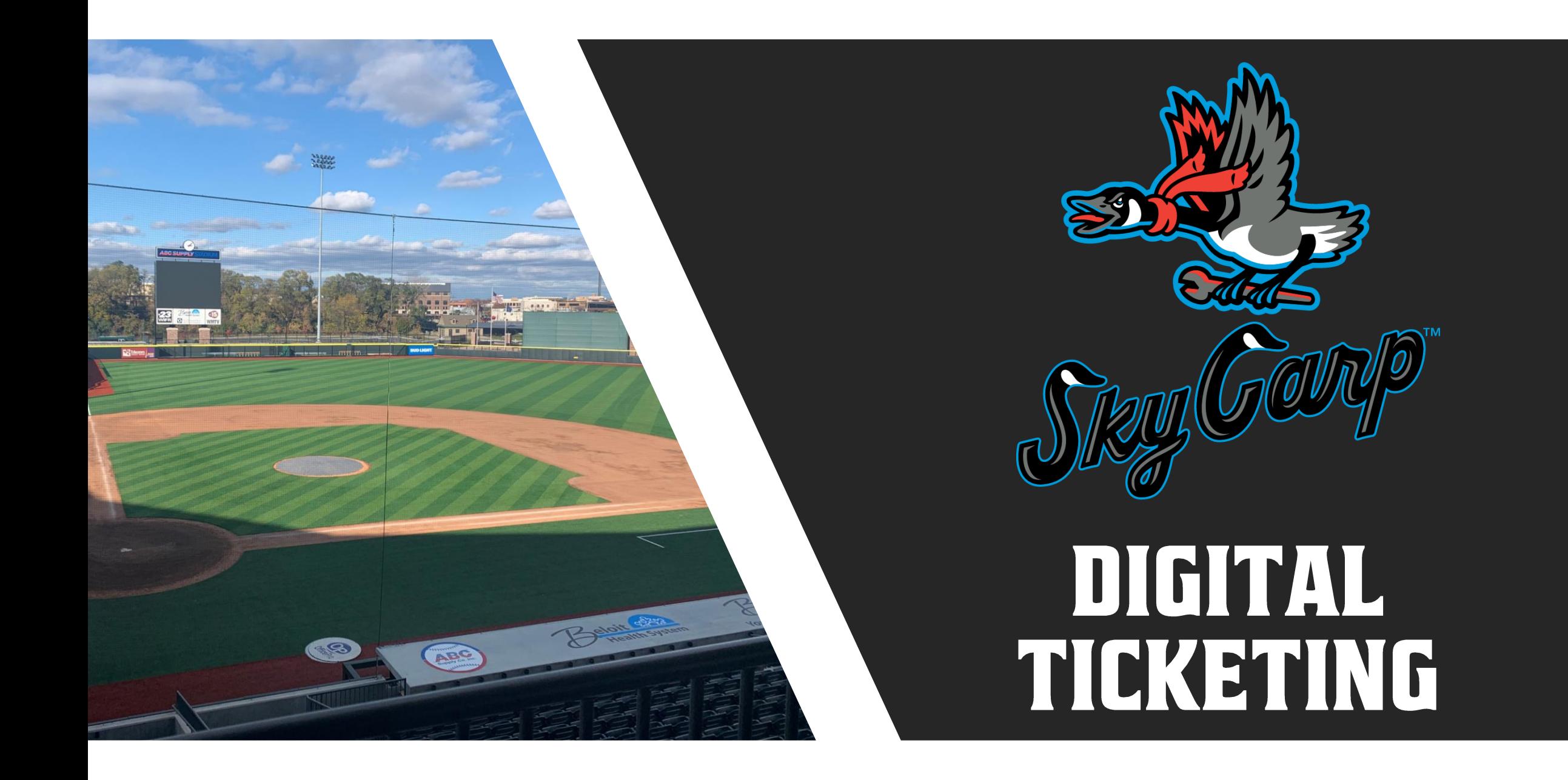

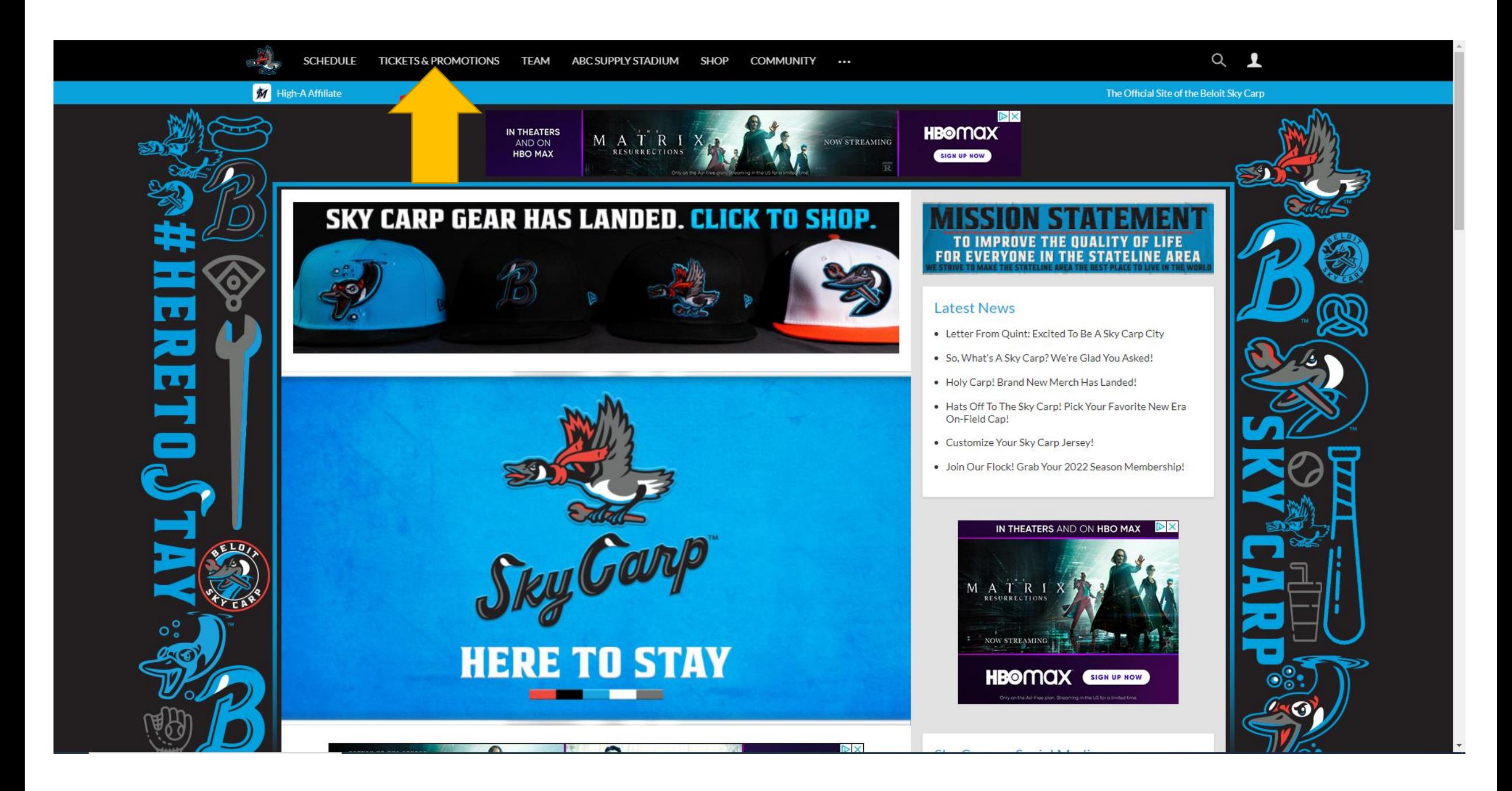

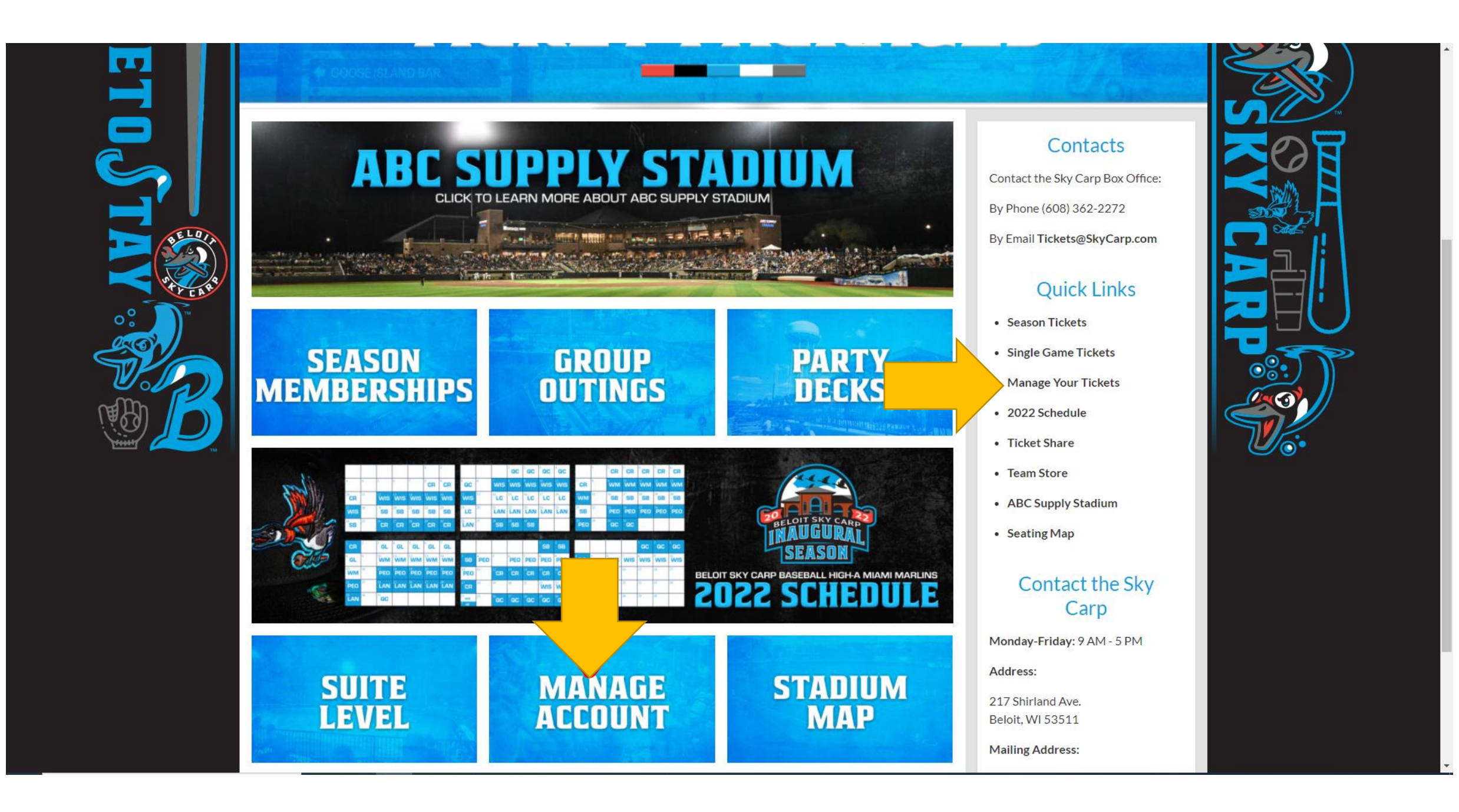

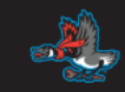

#### $\triangle$  LOGIN

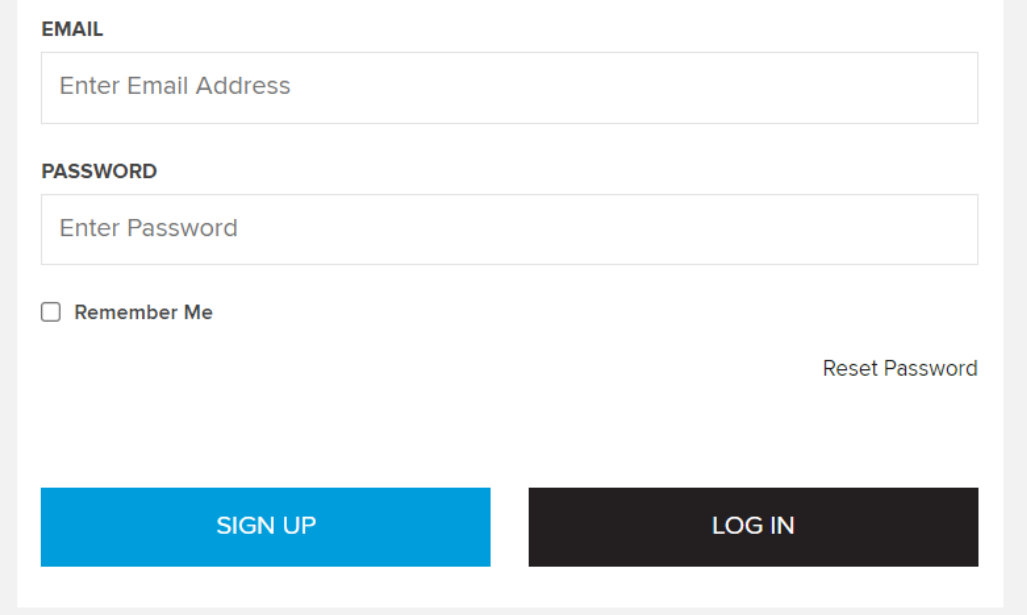

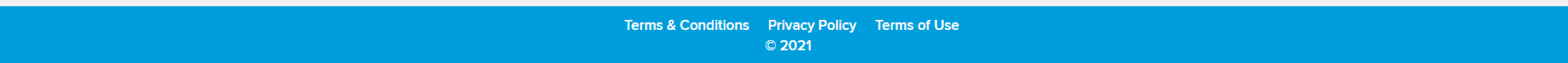

#### REGISTERING ACCOUNT

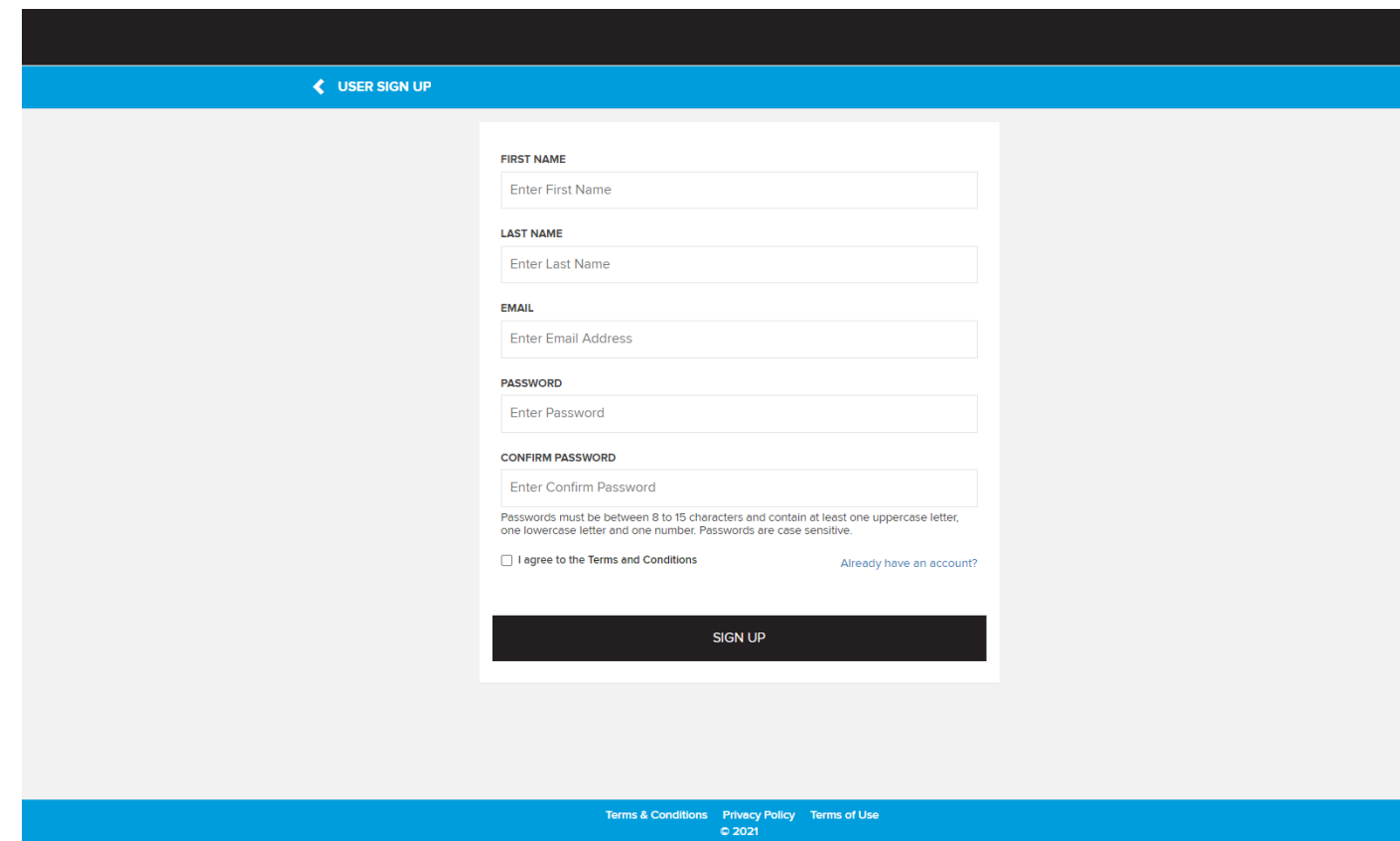

- Fill out the form in its entirety
- The email MUST match the one you have provided, or your account will not link to MyProVenue
- You can only have one MPV account per Season Ticket account

#### LOGIN AND ACCESS

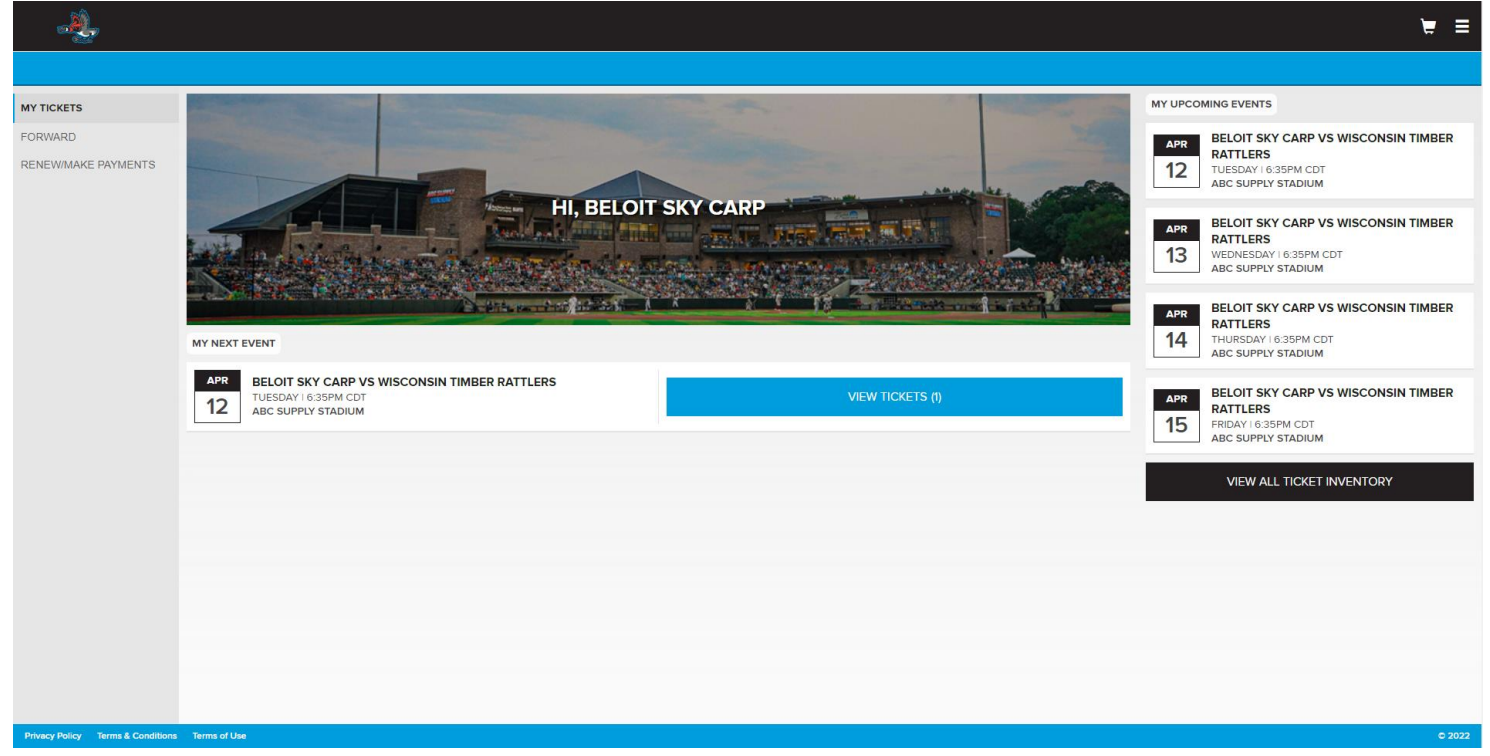

- Log into account
- View upcoming games on the side
- Click the game to access tickets

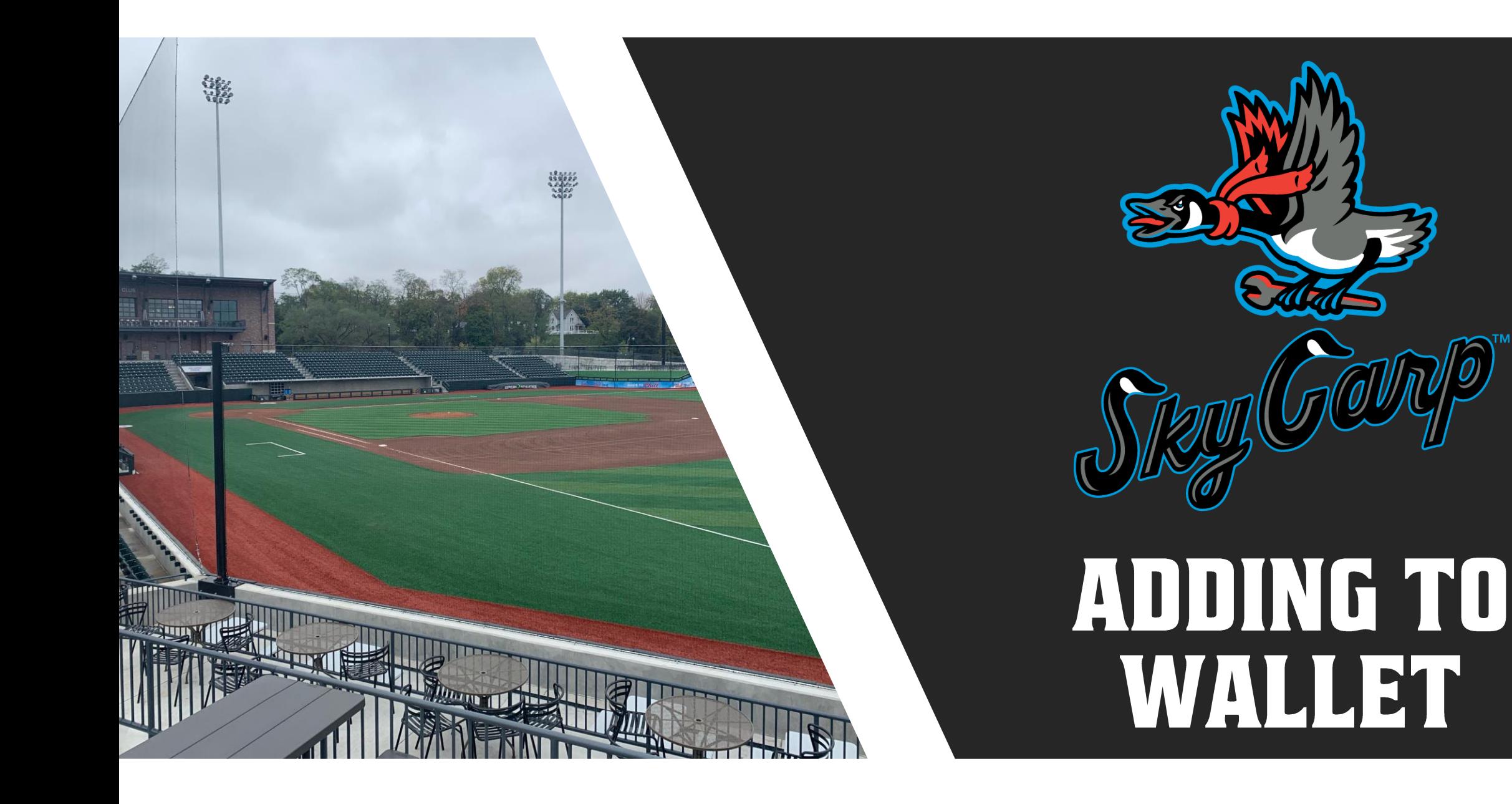

#### ADD TO WALLET

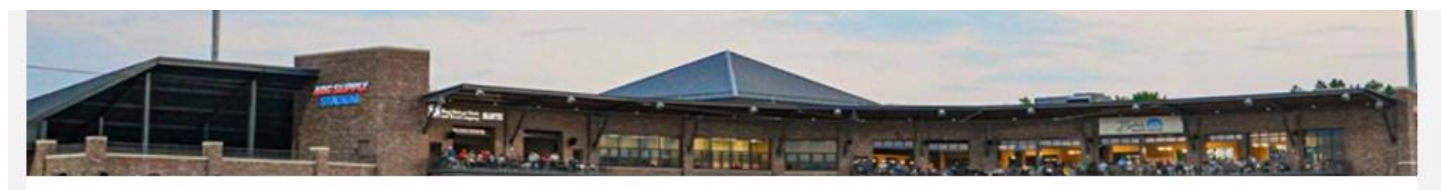

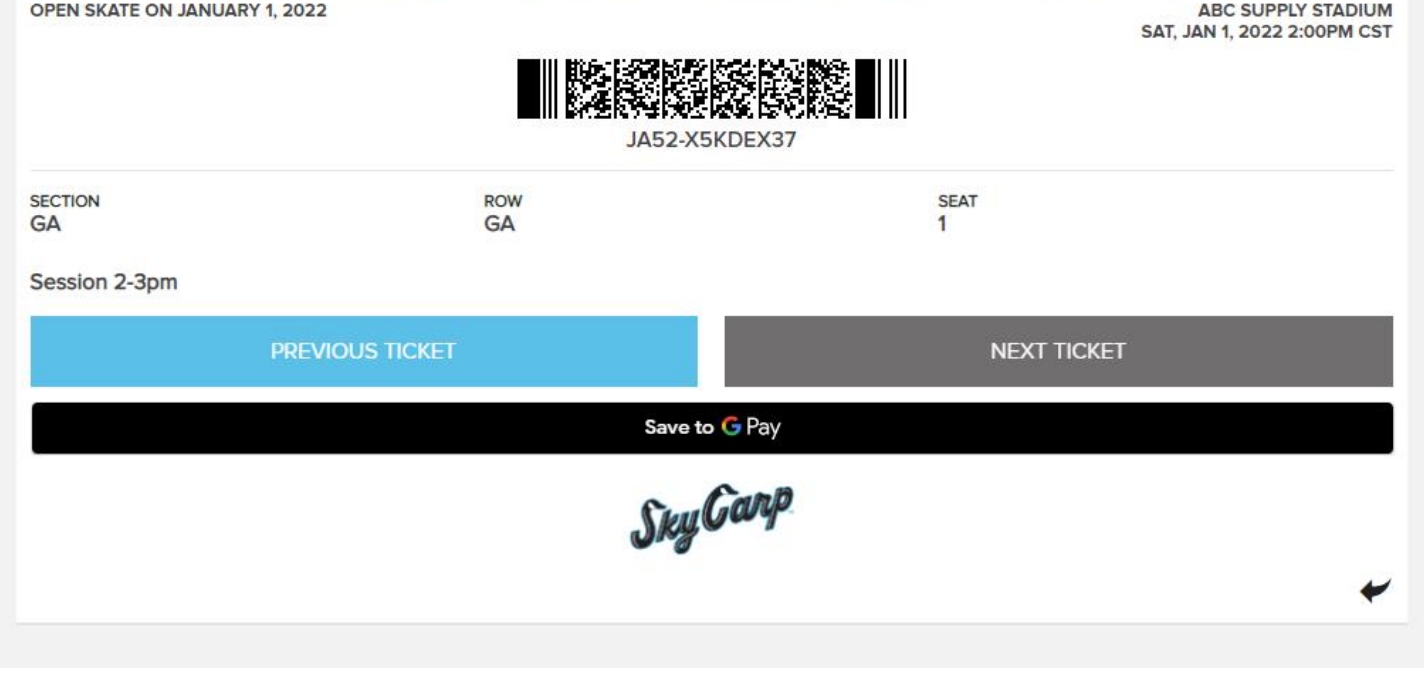

- No need to load tickets when arriving to stadium
- When viewing selected ticket, click the "add to Apple Wallet /Google Pay"

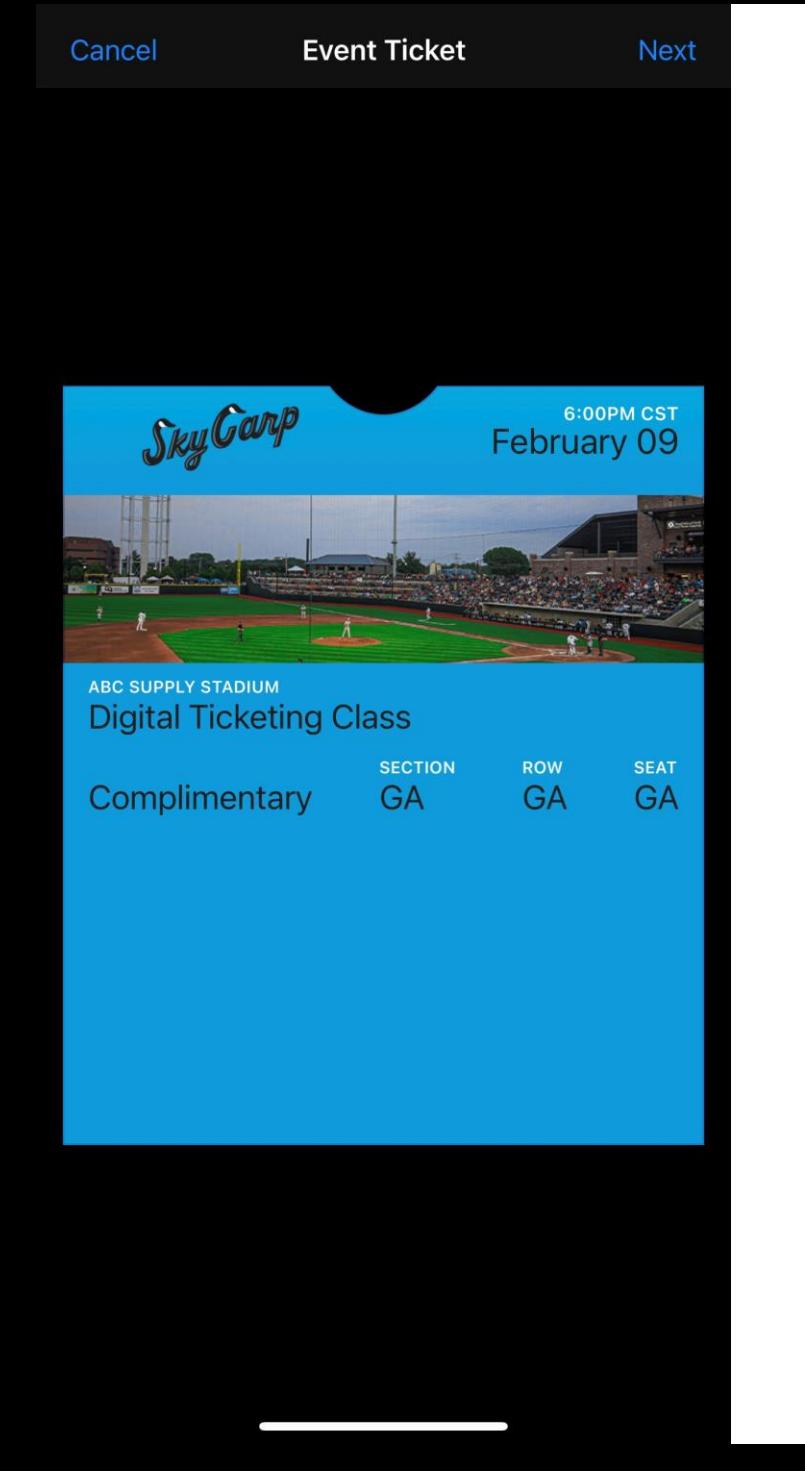

## **APPLE WALLET**

- The button in the top right corner is the "Next" button that was mentioned last slide (see left image), then click "Done" on the following page to confirm
- The image on the right is what the ticket will look like once saved in phone

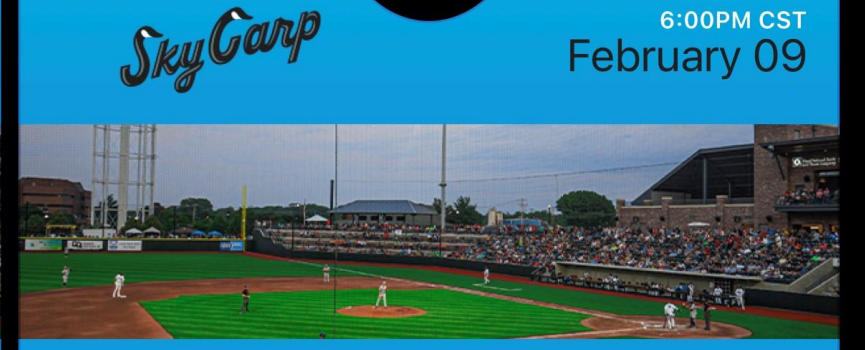

6:00PM CST

**ABC SUPPLY STADIUM Digital Ticketing Class** 

**SECTION ROW SEAT** Complimentary **GA** GA GA

**Hold Near Reader** 

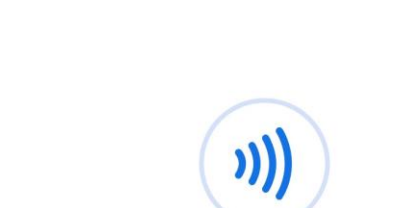

Hold to reader

 $\ddot{\bullet}$ 

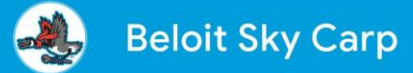

#### **ABC Supply Stadium Digital Ticketing Class**

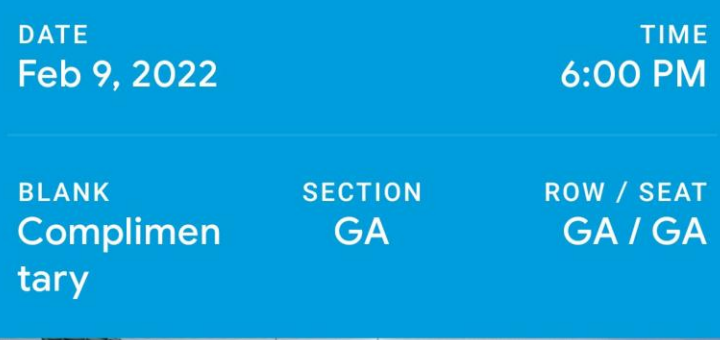

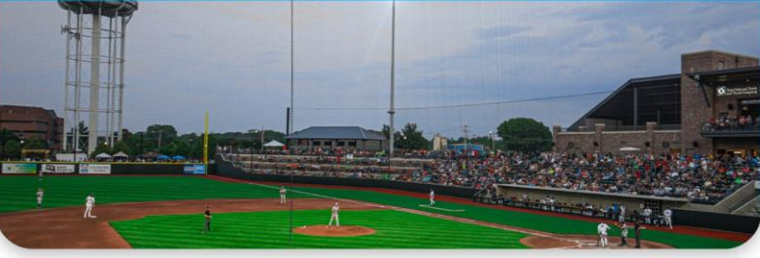

## **GOOGLE PAY/ ANDROID WALLET**

- Make sure to have the Google Pay app downloaded, you can find it in the playstore
- The button in bottom right corner "view ticket" will add the ticket to your Google Pay account
- It will then load into your Google Pay account and show the image on the left meaning it has been saved

#### ADD TO WALLET

- Most phones will have the NFC function for tickets. It will automatically enable that feature
- Some smartphones do not have NFC capabilities, they will generate a barcode

#### **ARRIVING TO THE STADIUM**

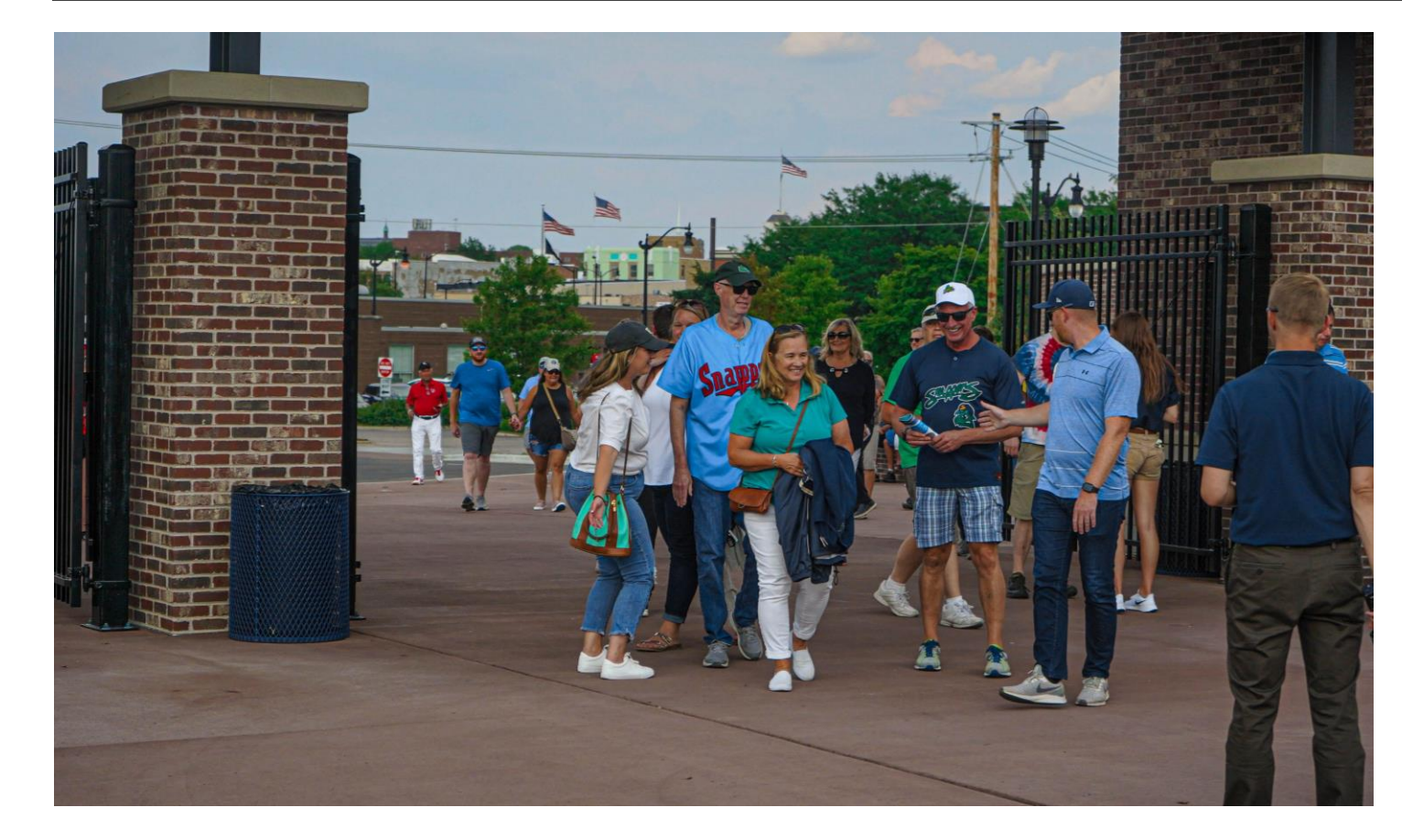

- Access your tickets while walking to the stadium
- Have tickets ready while in line
- Have the brightness on your screen turned up all the way, can be hard to scan if not

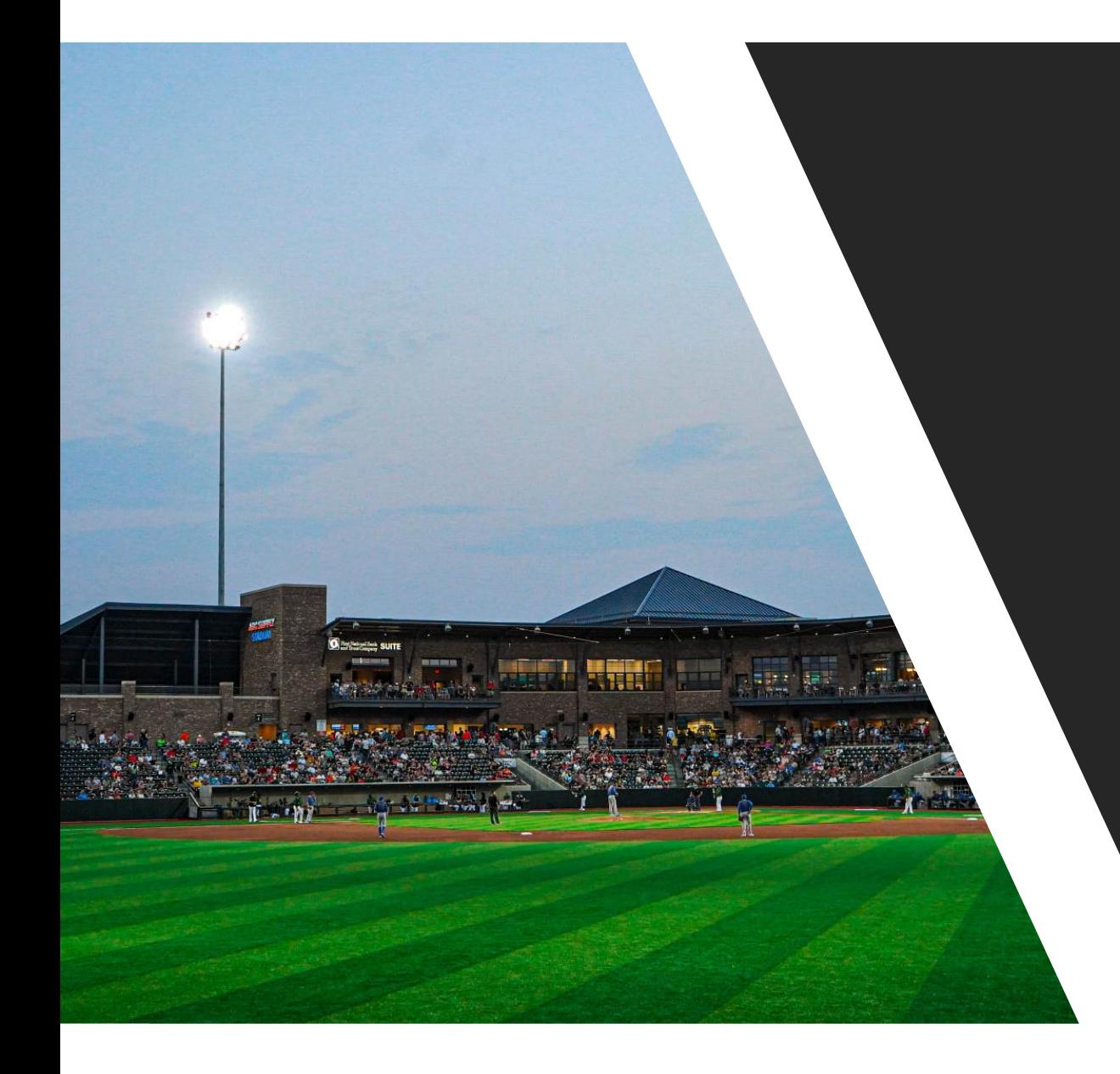

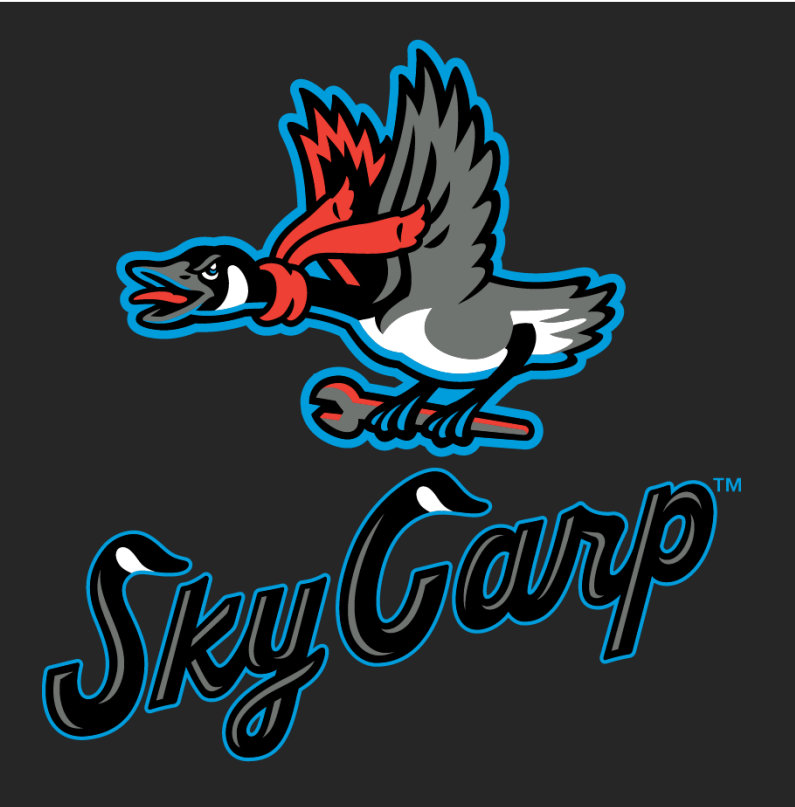

# FORWARDING

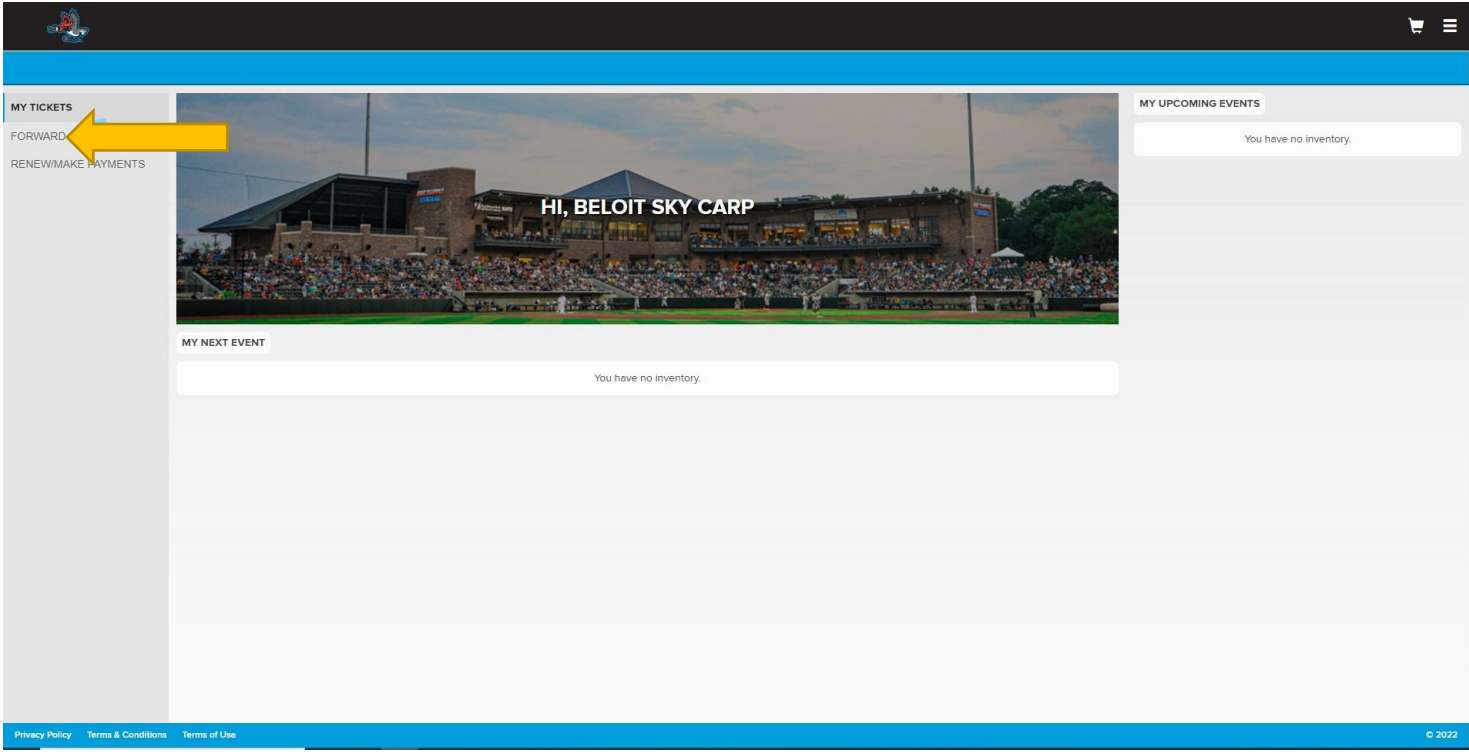

• Click the forward tab on the left side of the screen

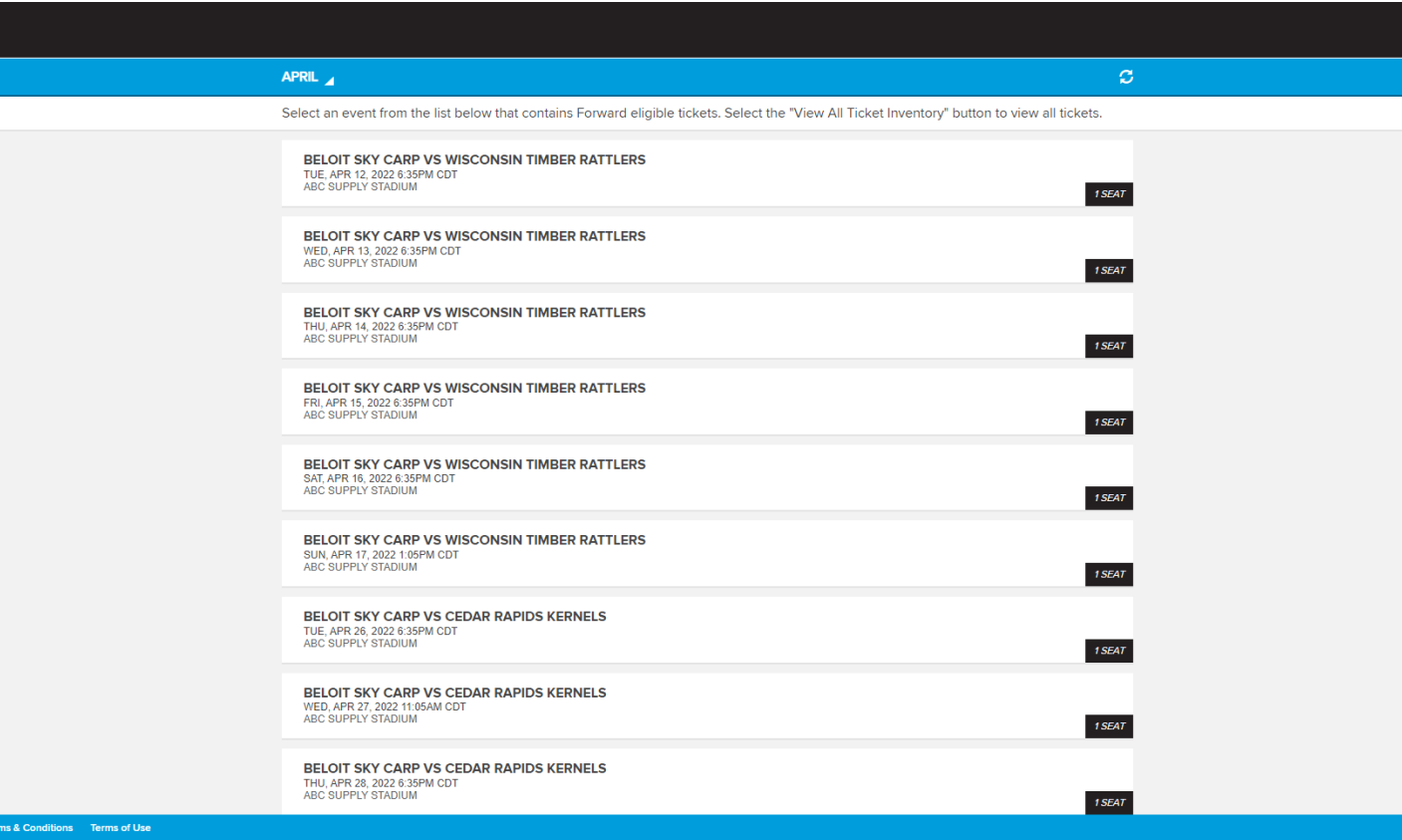

• Select the game you want to transfer

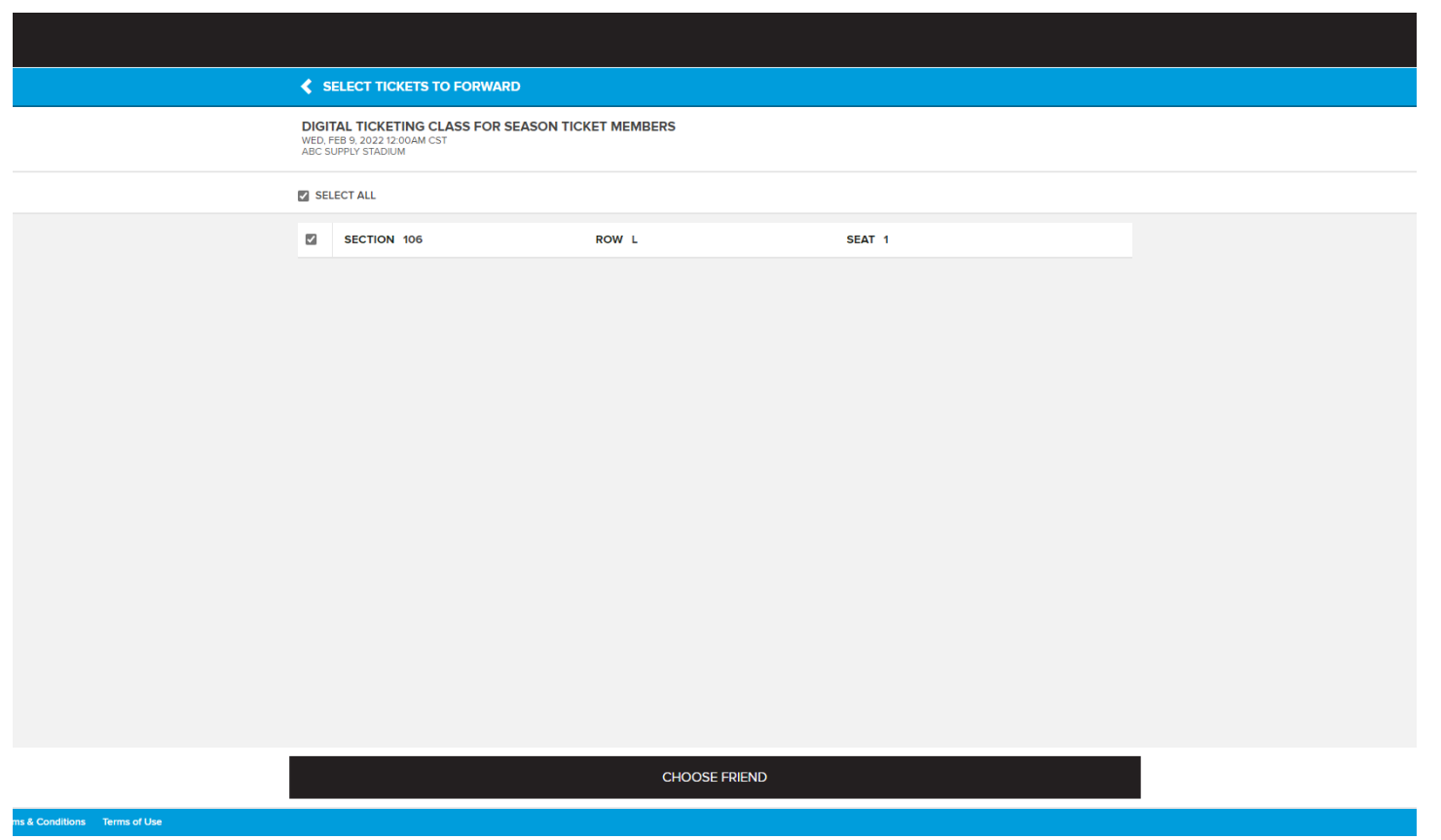

• Select the seats you want to transfer

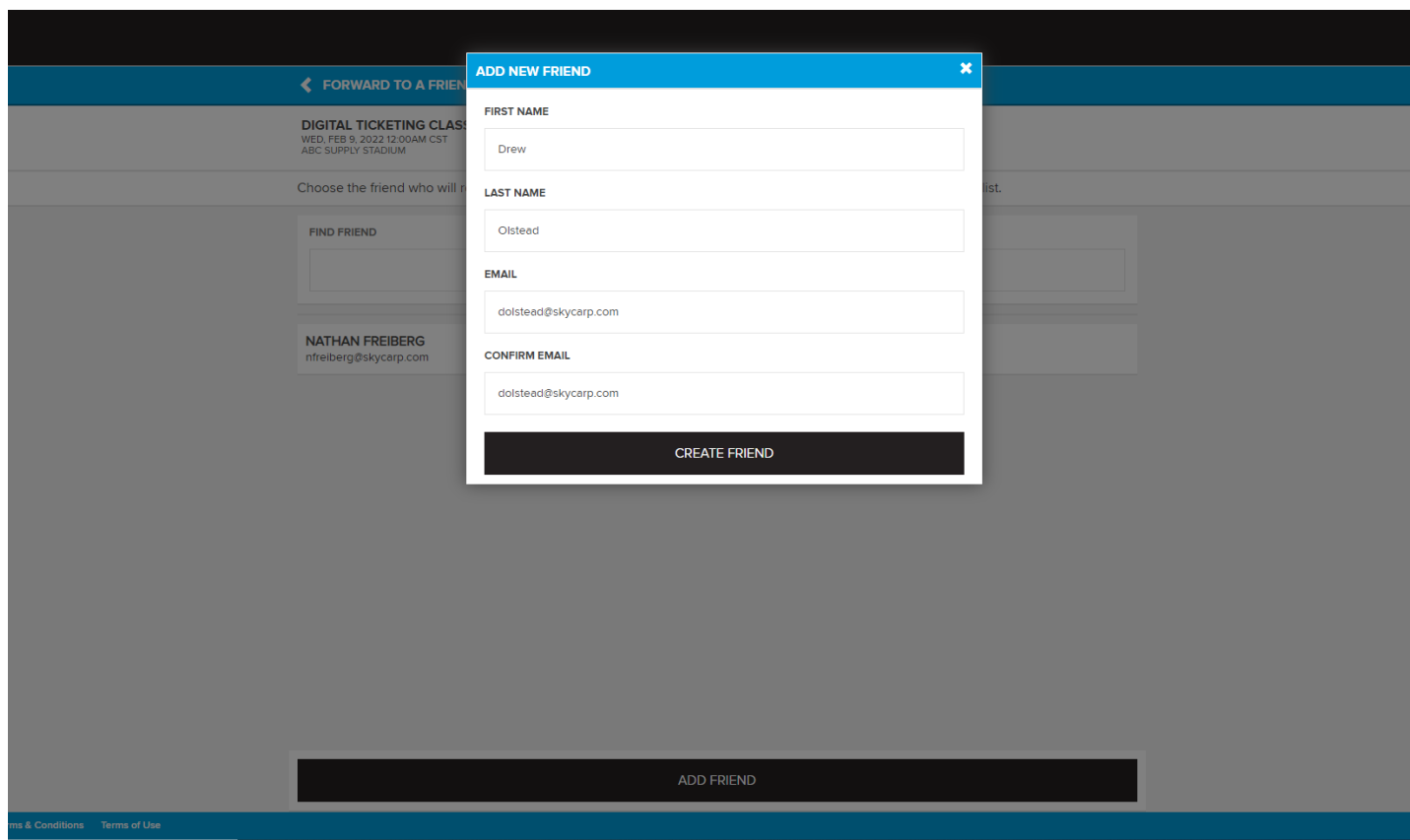

- After clicking add friend, enter in your friend's information
- Make sure that you get the correct email from them, that is the email they must create their account with

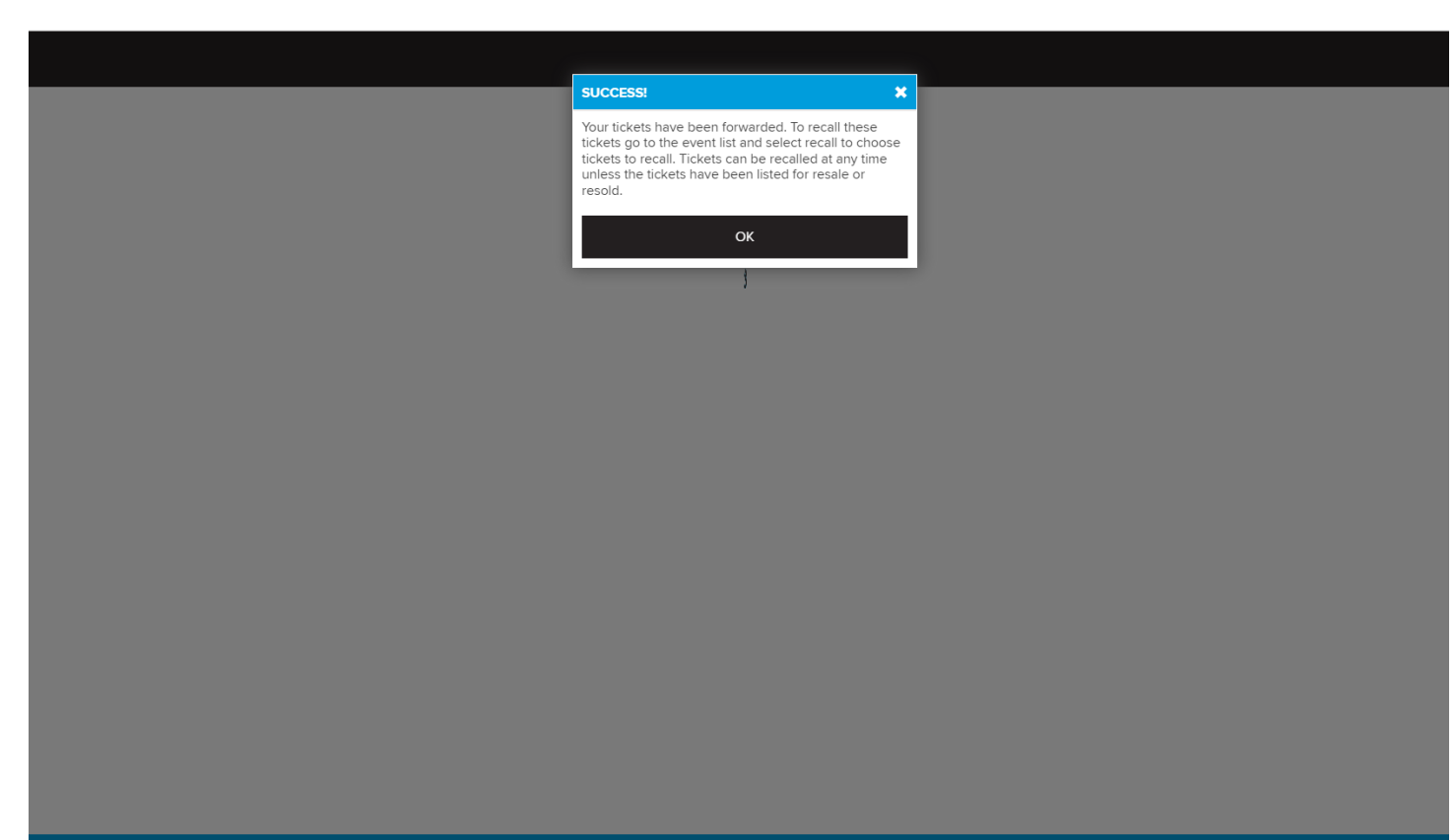

- Select friend's name to send
- You will see this message once they are sent

- You will follow the same steps to recall a ticket that you have sent to someone
- The person that you sent the ticket to does not send it back to you, you must recall the ticket

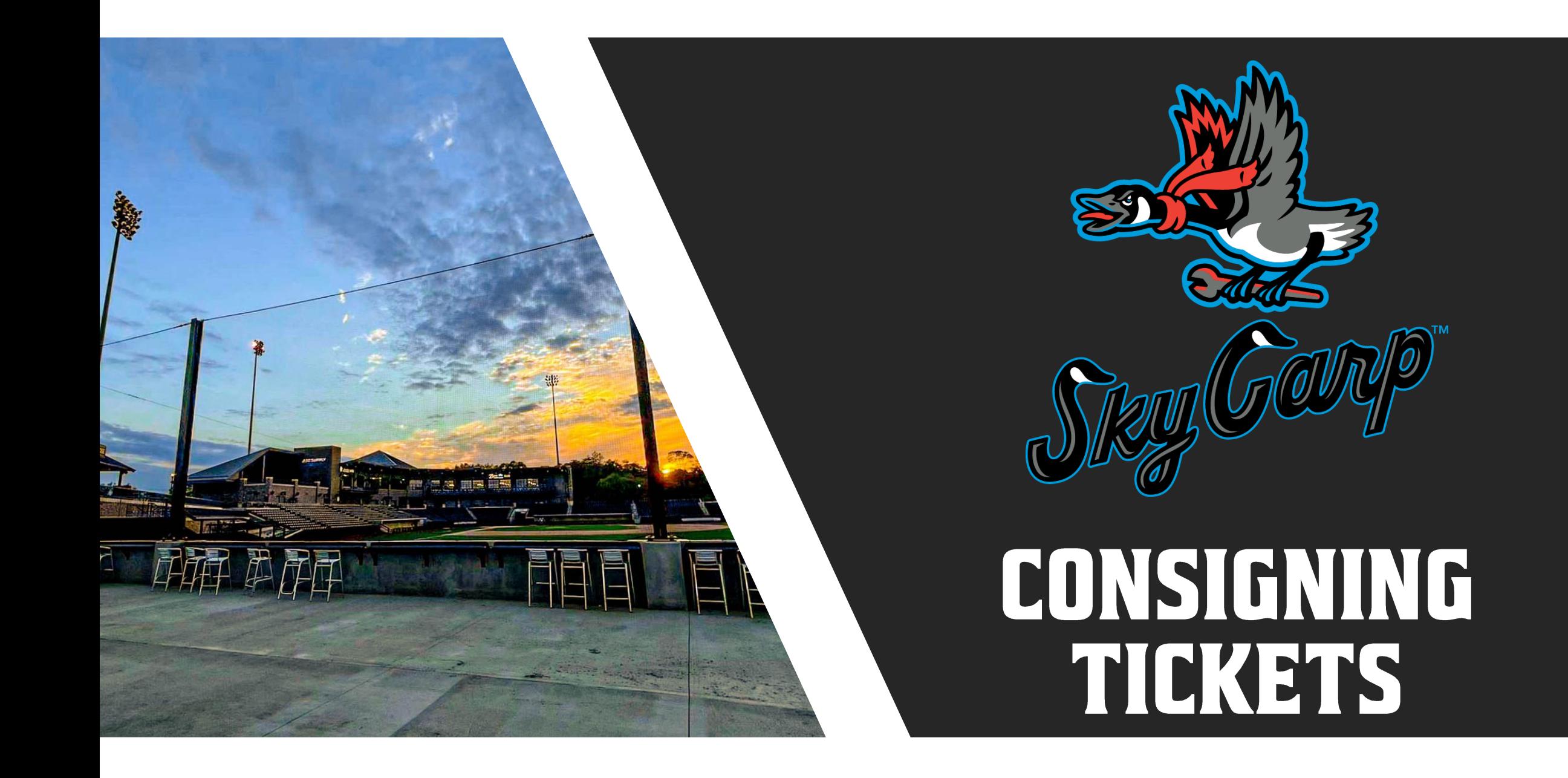

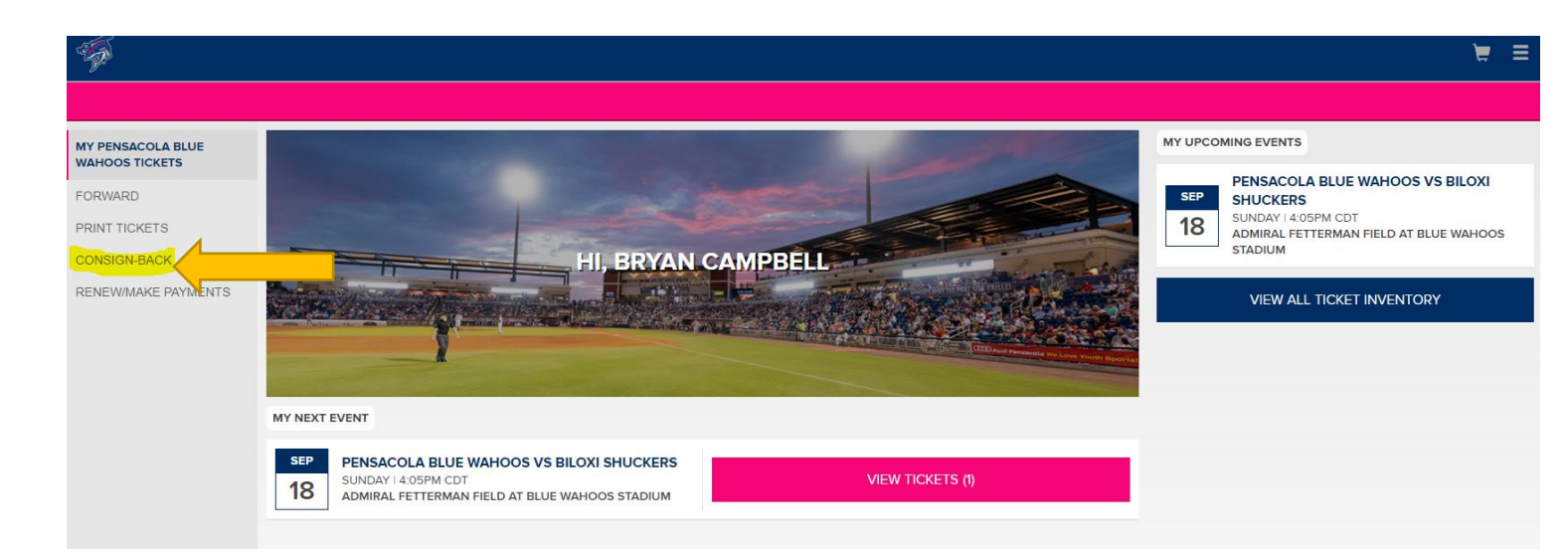

- Login to your account and click the cosign-back button on the left side of the screen
- Select the game that you want to cosign-back
- You can consign multiple games at the same time

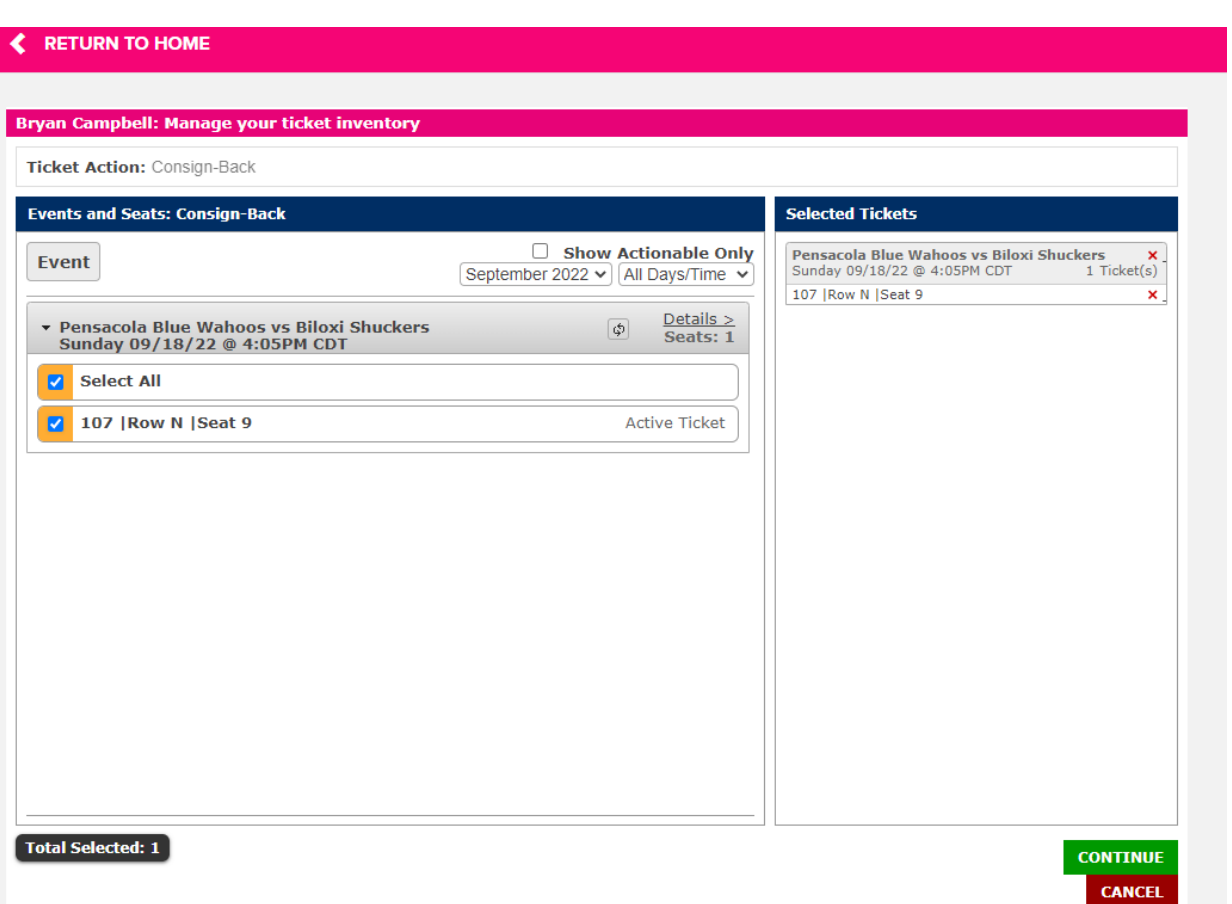

- Once inside the game, select the seats you want to consign
- It will display the selected tickets on the right
- Click continue when done

#### **Consign-Back Tickets**

Please review the list of tickets you have selected for consignment. Clicking on the Consign Tickets button will complete the consignment process and send the selected tickets back to be resold. Consigning the selected tickets gives our box office exclusive right to re-sell your tickets. You cannot list these tickets for sale through another outlet once they are consigned back for resale. If any tickets are sold, the amount of the sale less a fee will be added as a credit to your MyTickets account.

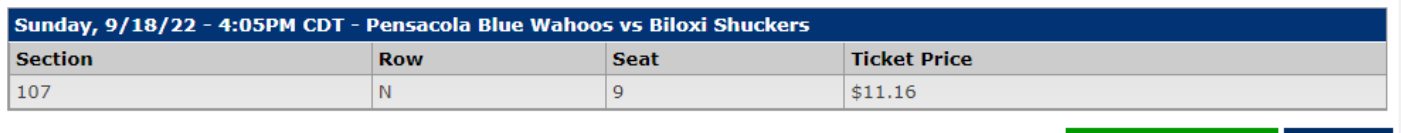

**CONSIGN TICKETS CANCEL** 

- After clicking the continue button, it will bring you to this screen
- Review that the game and seats are correct before clicking the consign tickets button

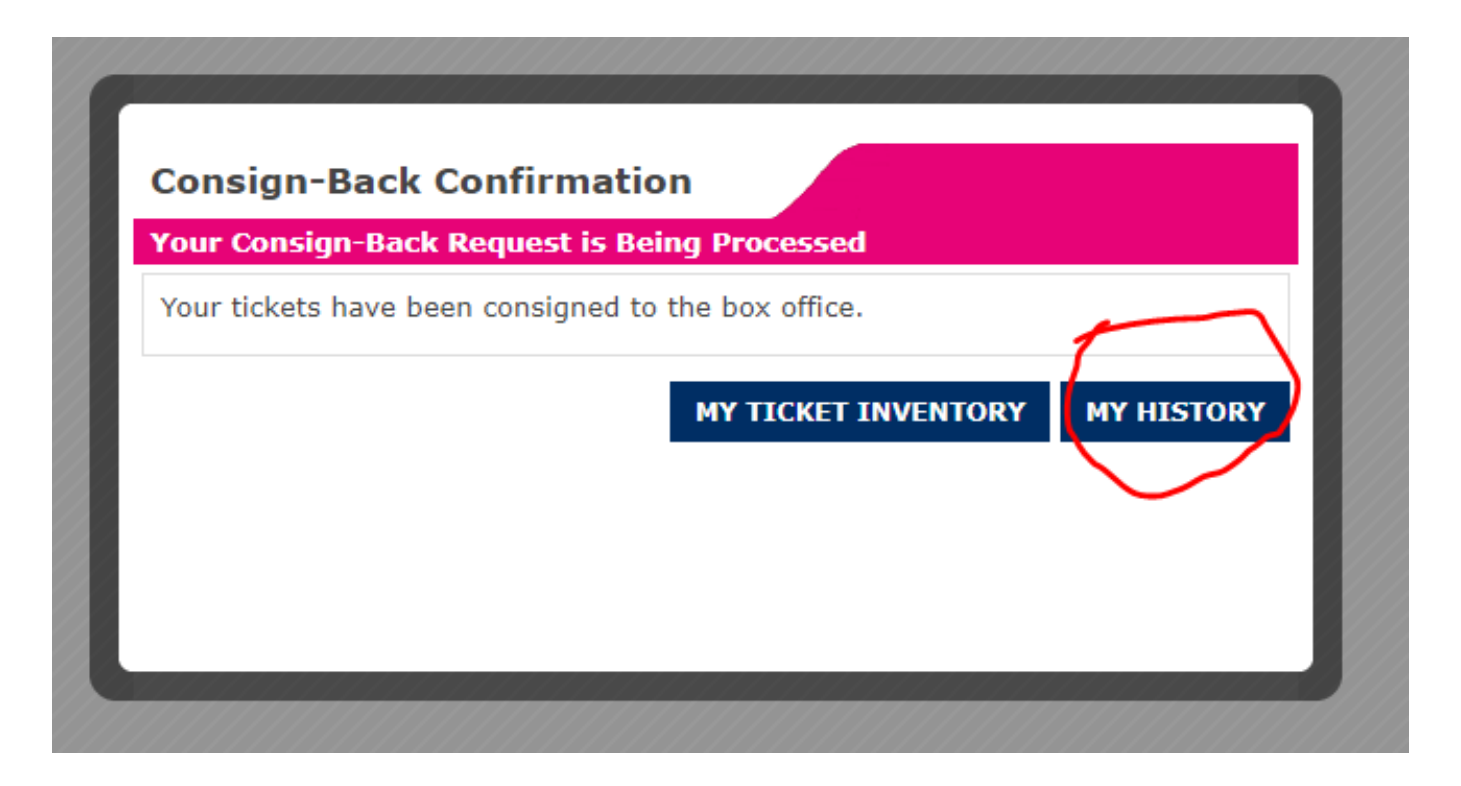

- After clicking the consign tickets button, you will see this confirmation message on your screen
- Click my history to see the tickets that you have cosigned back
- Click my ticket inventory to see your other tickets, this is how you would consign other games

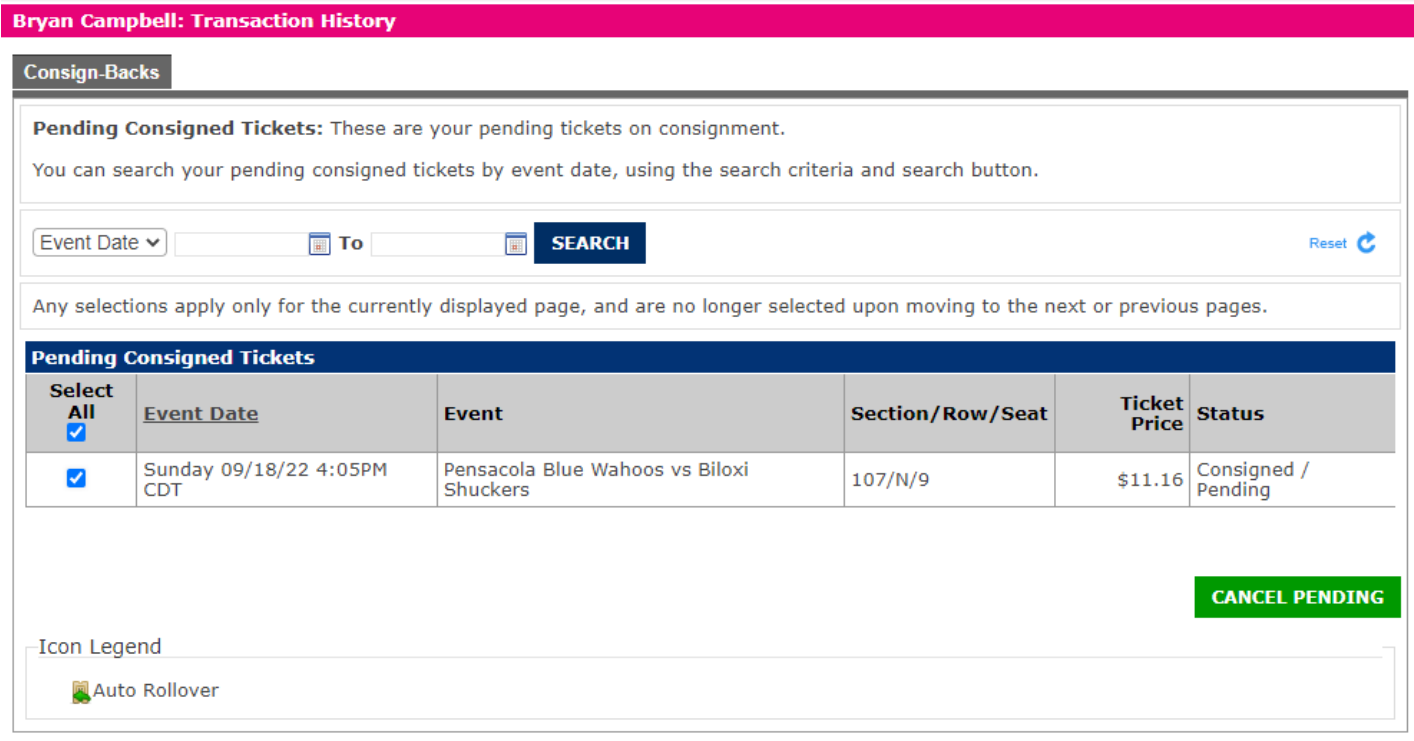

- Under the my history button, you can see the list of all the games you consigned back and their status
- You can cancel a consignment if the status is still consigned/pending, select the game(s) you want to cancel

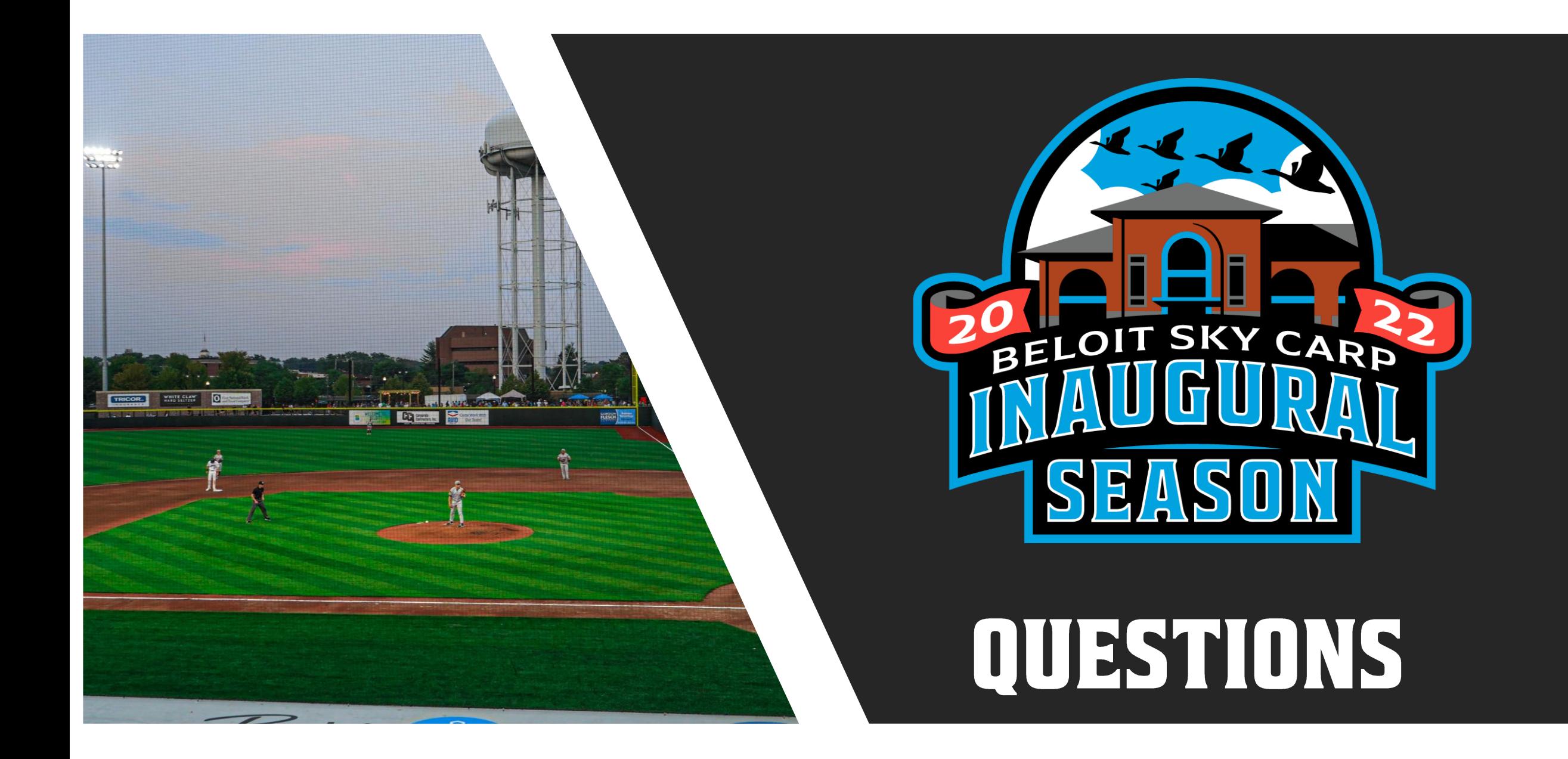